# **e-Gestión del empleado**

**Versión 4**

## **Índice**

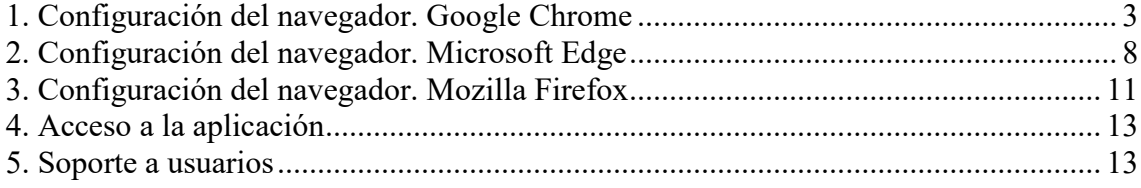

#### **Descripción general de la aplicación**

Para un correcto funcionamiento de la aplicación es necesario configurar el navegador desde el que accedemos a ella para que permita elementos emergentes y acepte las cookies en el sitio **[https://rrhh.unizar.es.](https://rrhh.unizar.es/)** A continuación se muestra la forma de configurar correctamente los navegadores Google Chrome, Microsoft Edge y Mozilla Firefox.

### **1. Configuración del navegador. Google Chrome**

#### **1.1 Configuración de elementos emergentes en Google Chrome**

Seleccione en el menú **Configuración** / **Privacidad y Seguridad** / **Configuración de sitios**

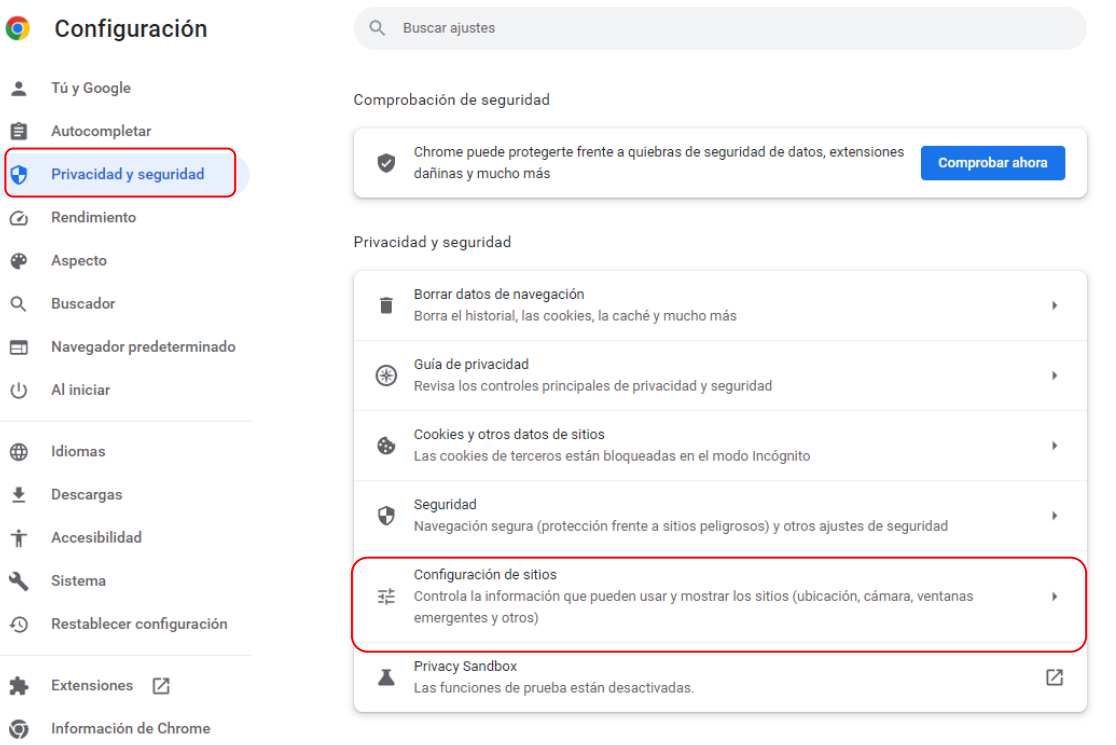

Dentro del apartado "**Contenido"** pulse en "**Ventanas emergentes y redireccionamientos**"

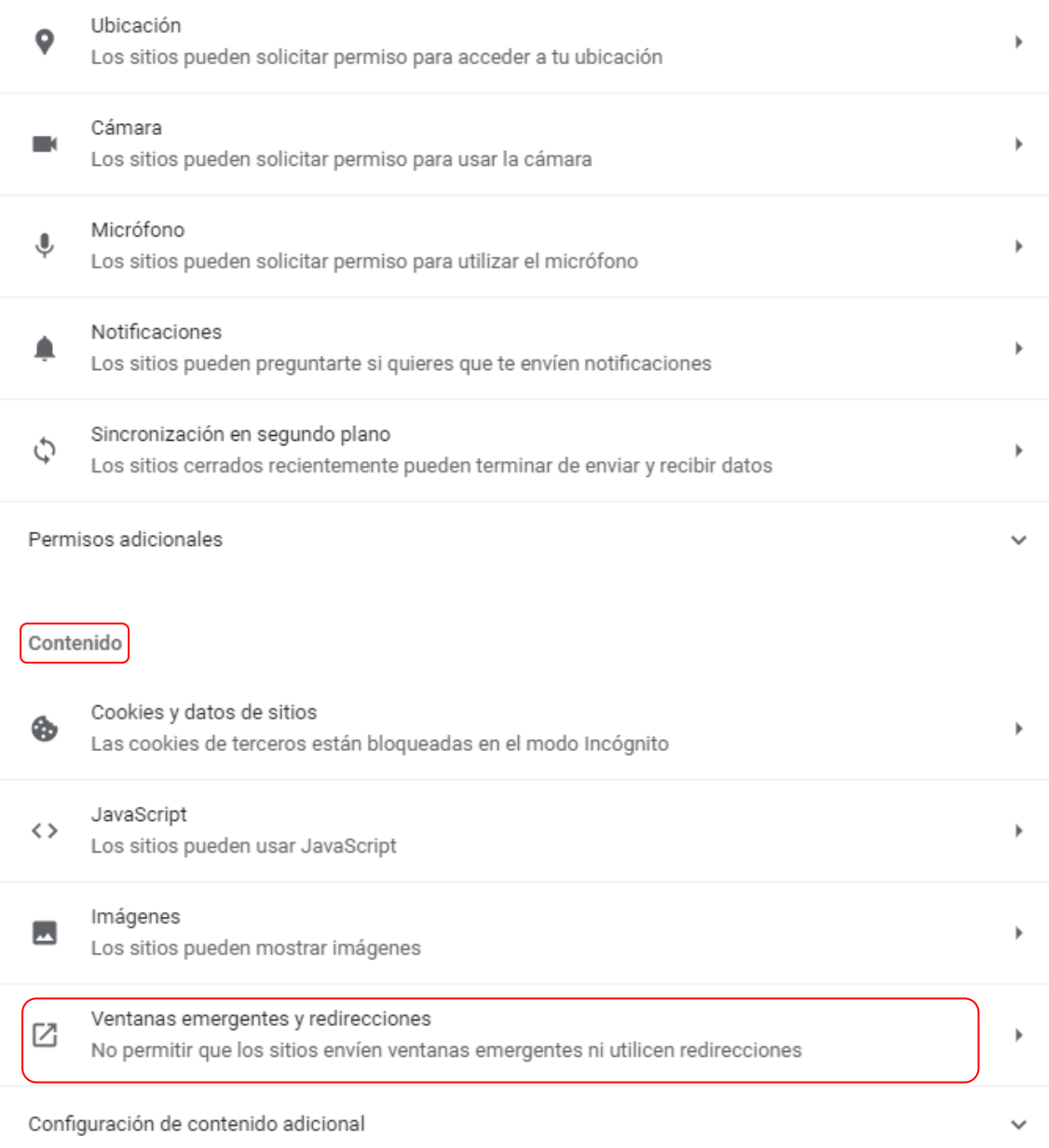

Busque en el apartado "**Comportamientos personalizados"** el párrafo **"Puede enviar ventanas emergentes y usar redirecciones"** y pulse "**Añadir**"

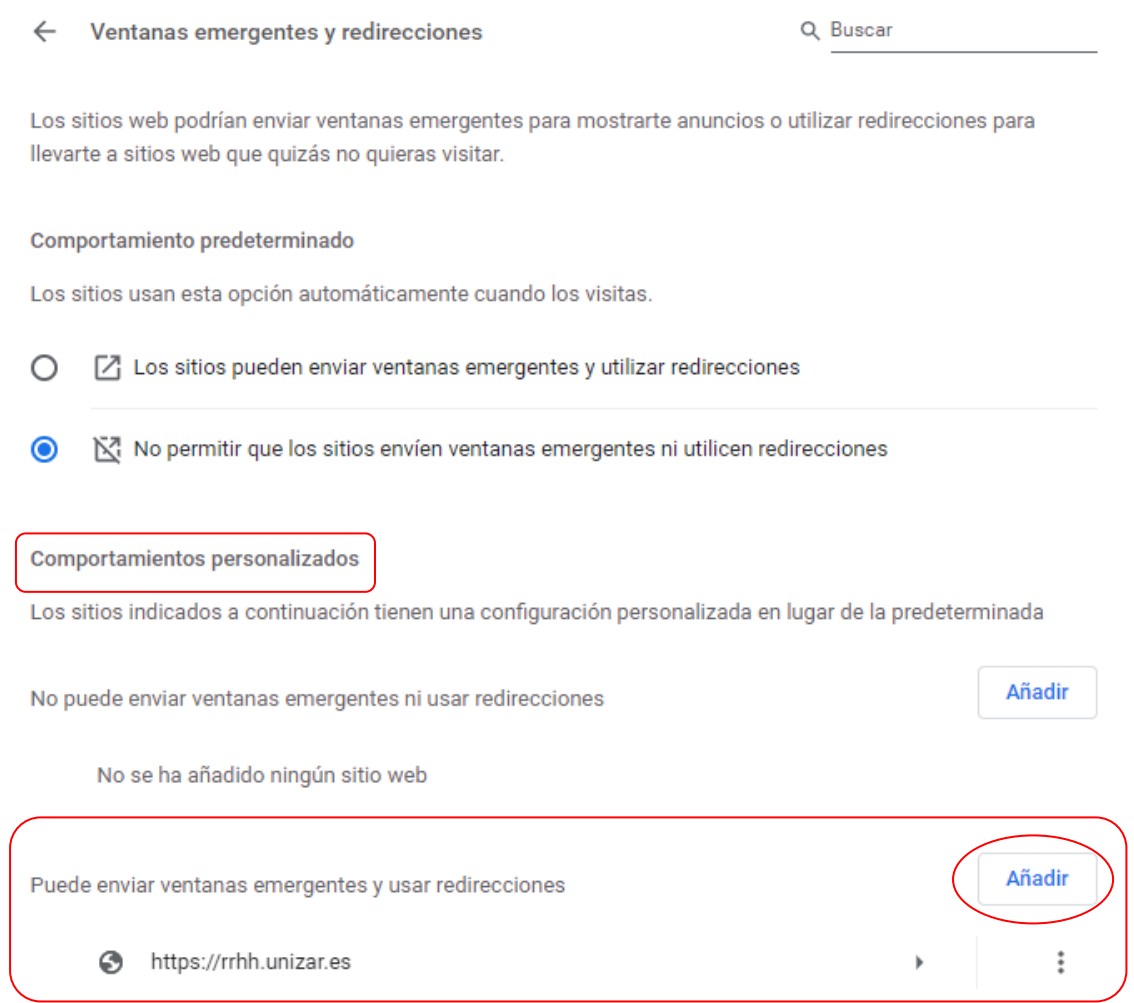

#### Introduzca el sitio: **[https://rrhh.unizar.es](https://rrhh.unizar.es/)** y pulse **"Añadir"**

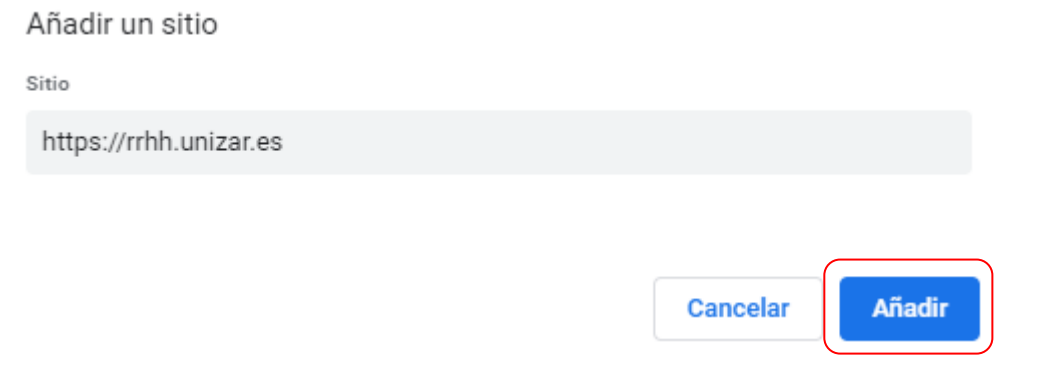

Haga clic en la flecha que aparece junto al sitio que acaba de añadir.

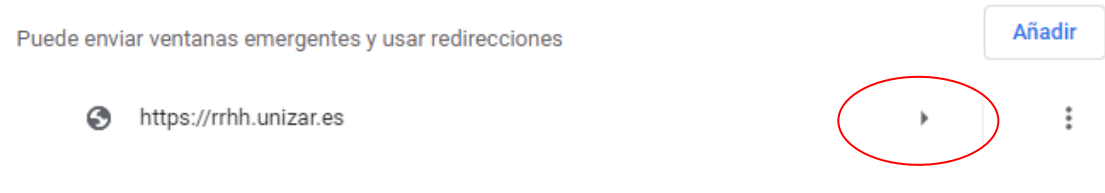

#### Baje la página hasta el apartado "**Contenido no seguro**" y seleccione "**Permitir**".

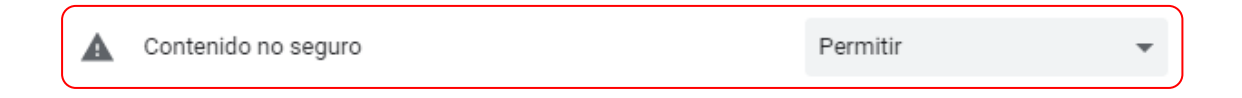

#### **1.2 Configuración de cookies en Google Chrome**

Acceda al menú : Configuración / Privacidad y Seguridad / Configuración de sitios

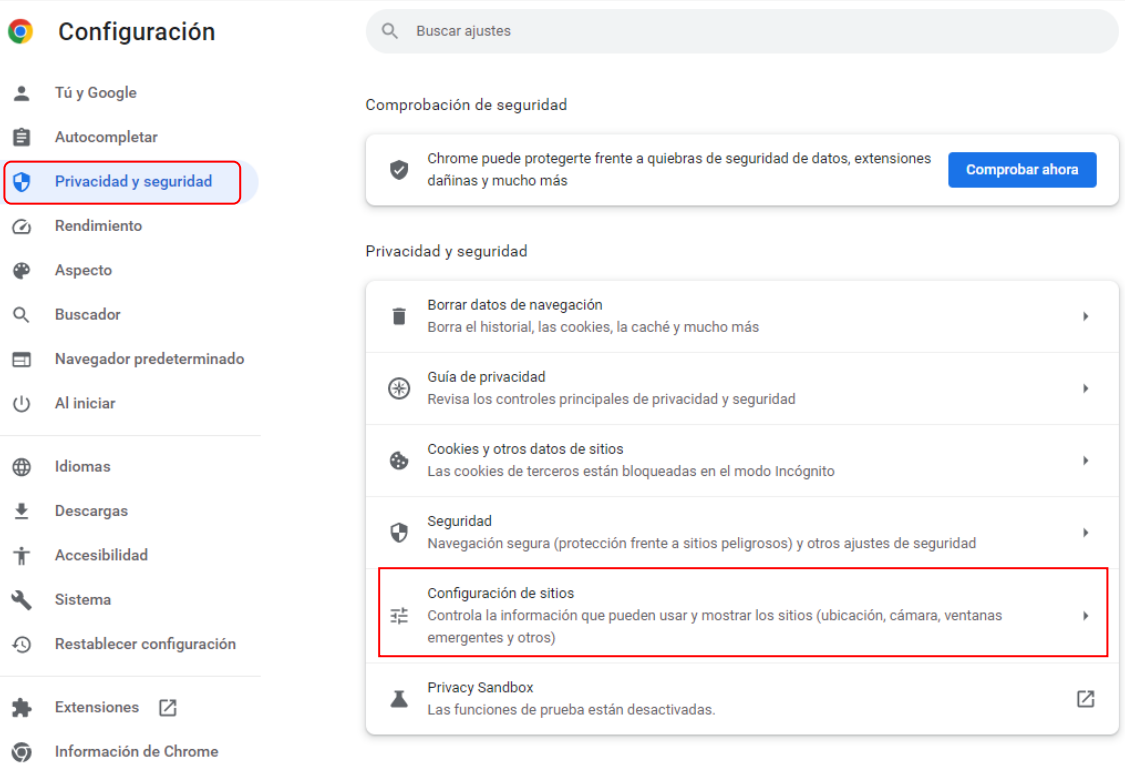

En el apartado **"Contenido"** seleccione "**Cookies y datos de sitios"**

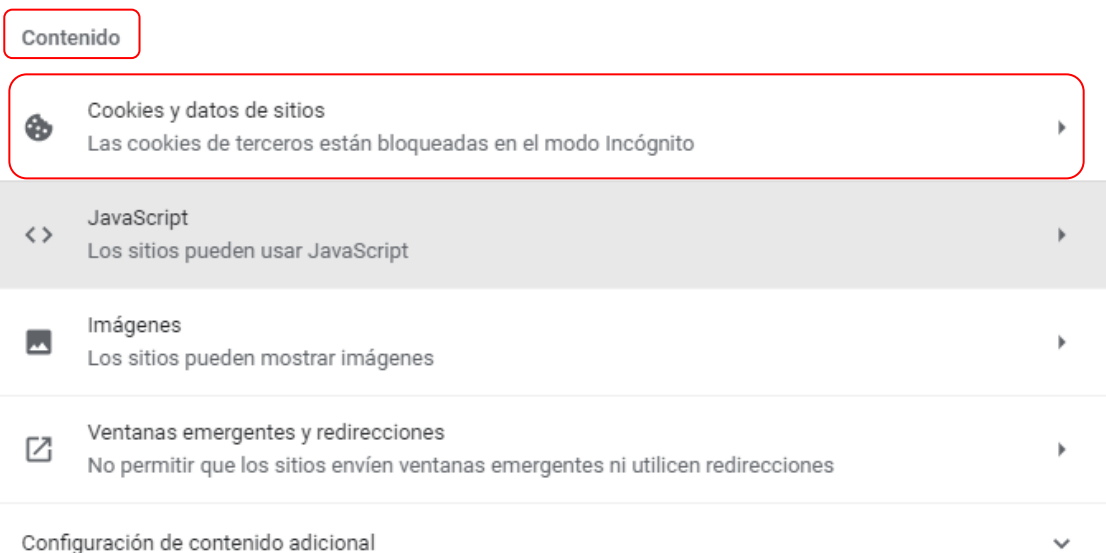

Busque en el apartado "Comportamientos personalizados" "Sitios que pueden usar cookies siempre" y pulse "Añadir"

Comportamientos personalizados

Sitios que pueden usar cookies siempre

#### Introduzca el sitio: **https://rrhh.unizar.es** y pulse "Añadir"

Añadir un sitio

Sitio

https://rrhh.unizar.es

П.

Incluir cookies de terceros en este sitio

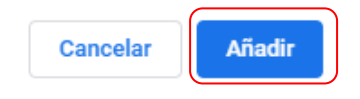

Añadir

#### **2. Configuración del navegador. Microsoft Edge**

#### **2.1 Configuración de elementos emergentes en Microsoft Edge**

Seleccione <sup>...</sup> Configuración / Cookies y permisos del sitio.

En el apartado "Permisos del sitio" seleccione "Elementos emergentes y redireccionamientos" / Permitir y pulse el botón "Agregar" (escribir [https://rrhh.unizar.es\)](https://rrhh.unizar.es/).

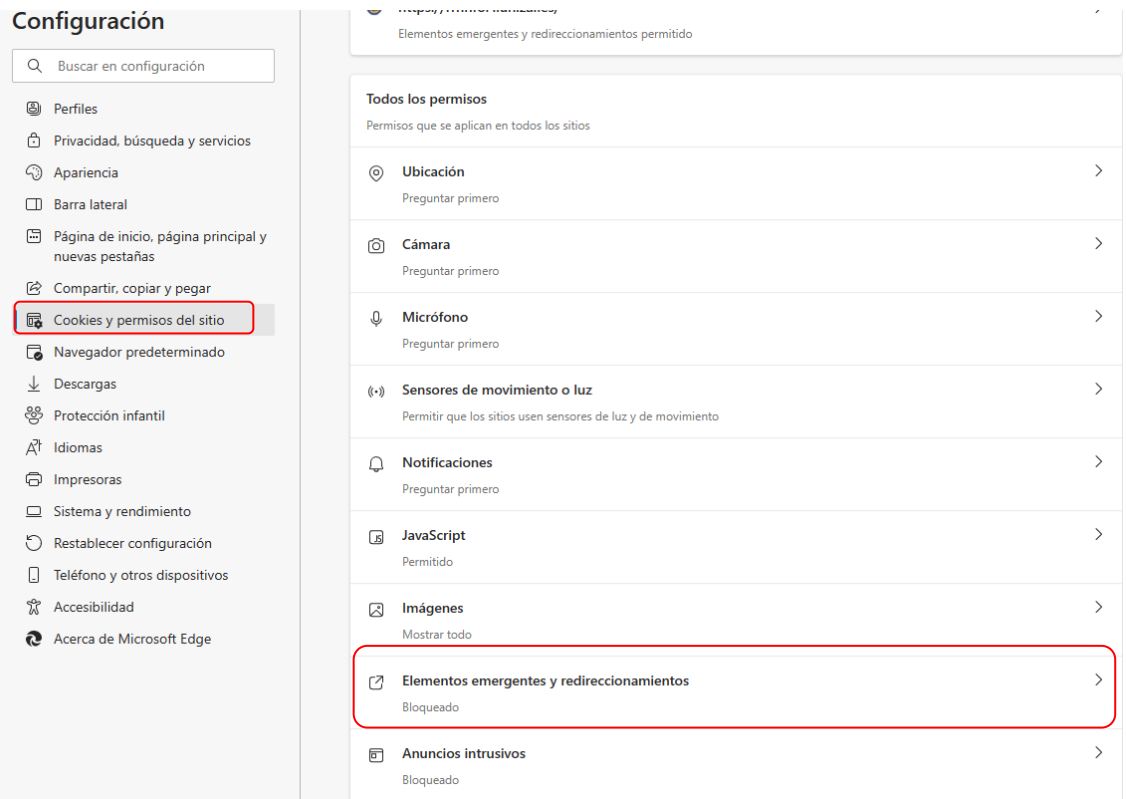

En el apartado "Permitir" pulse "Agregar"

#### $\leftarrow$  Permisos del sitio / Elementos emergentes y redireccionamientos

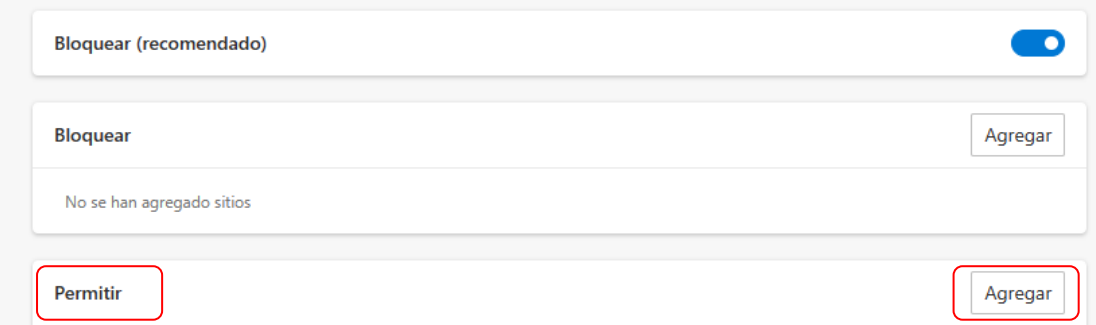

Introduzca el sitio: [https://rrhh.unizar.es](https://rrhh.unizar.es/) y pulse "Agregar"

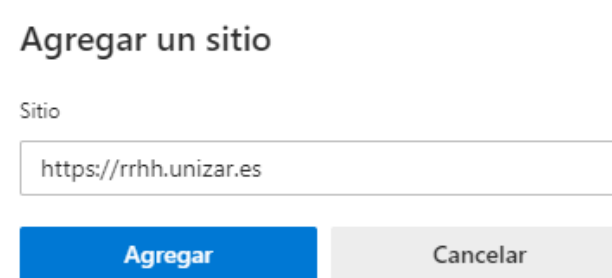

#### **2.2 Configuración de cookies en Microsoft Edge**

Puede configurar el navegador para que acepte las **cookies** siempre o para que le pida permiso para aceptarlas.

 $\times$ 

Haga clic en los tres puntos de la parte superior derecha. Seleccione Configuración / Cookies y permisos del sitio. Pulse sobre "Administra y elimina cookies y datos del sitio".

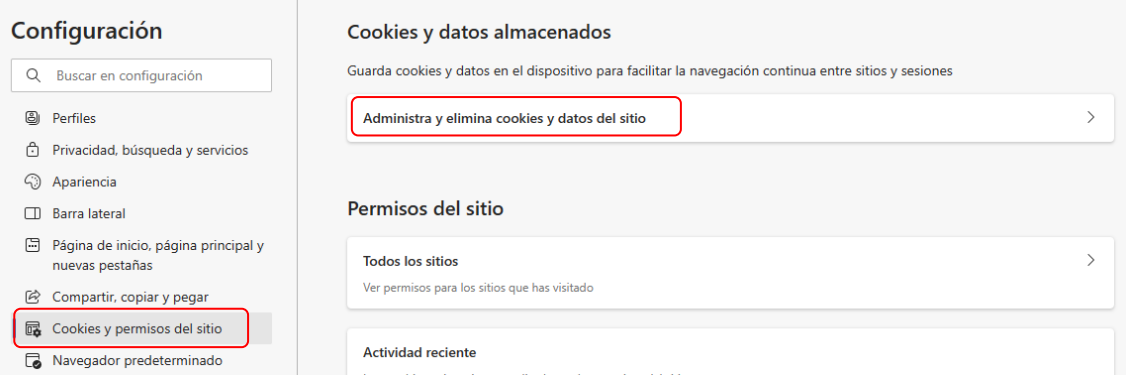

Si desea aceptar todas las cookies active "Permitir que los sitios guarden y lean datos de cookies" **o si quiere indicar los sitios que pueden guardar cookies en el dispositivo** vaya al apartado "Permitir" y pulse el botón "Agregar"

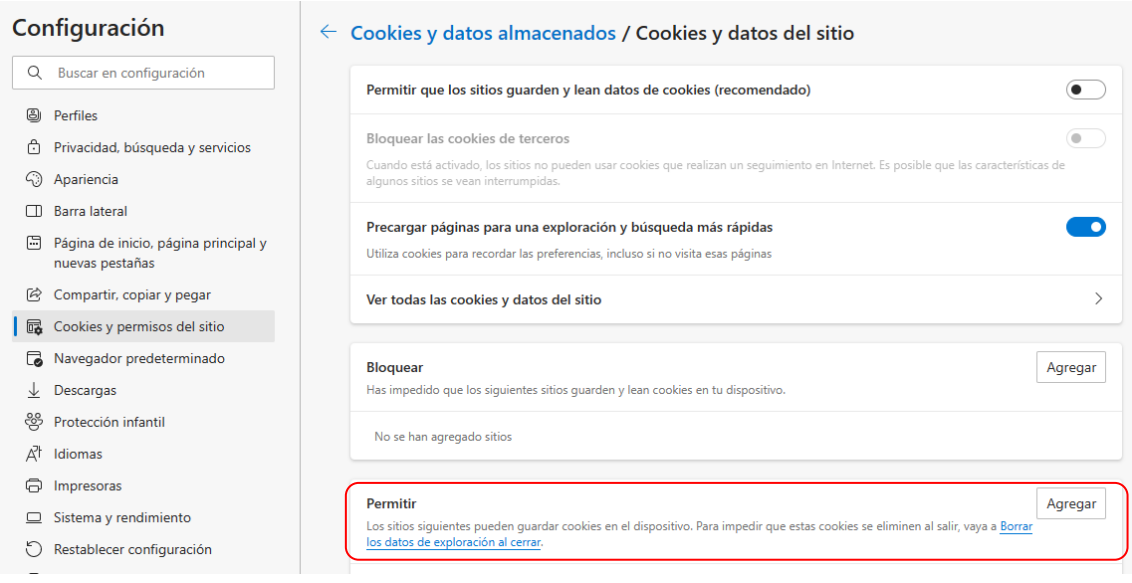

#### Introduzca el sitio: https://rrhh.unizar.es

 $\times$ 

## Agregar un sitio

Sitio

https://rrhh.unizar.es Incluir cookies de terceros en este sitio

Agregar

Cancelar

### **3. Configuración del navegador. Mozilla Firefox**

**3.1 Configuración de elementos emergentes en Mozilla Firefox**

Pulse en el menú  $\equiv$  Ajustes / Privacidad y Seguridad y en la sección "Permisos" seleccione el botón "**Excepciones**" de "**Bloquear ventanas emergentes**"

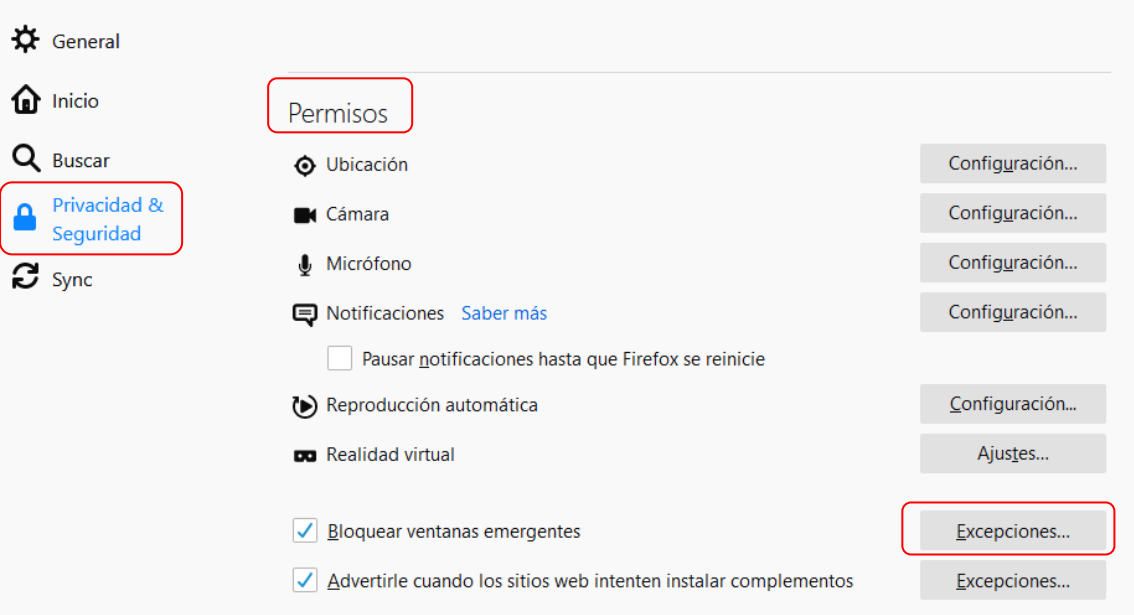

#### Escriba **https://rrhh.unizar.es** y pulse "**Permitir**".

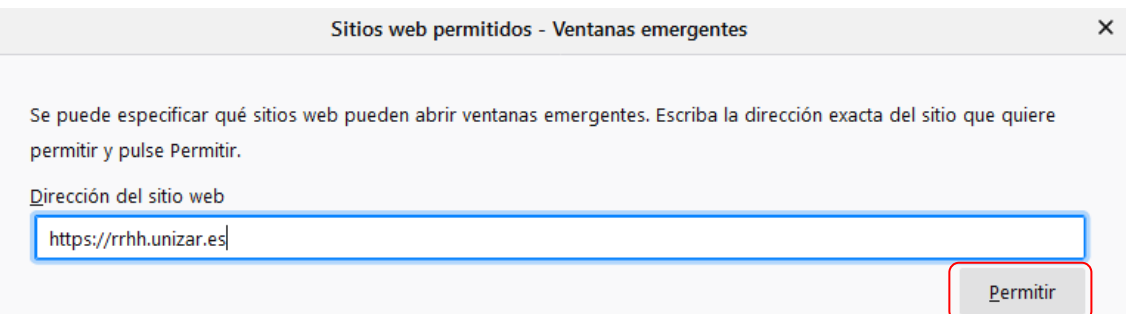

#### **3.2 Configuración de cookies en Mozilla Firefox**

La configuración de cookies se establece desde el menú  $\equiv$  Ajustes/ Privacidad y Seguridad. En el apartado "Cookies y datos del sitio" pulse "Gestionar excepciones" e introducir la dirección https://rrhh.unizar.es y después el botón "Permitir".

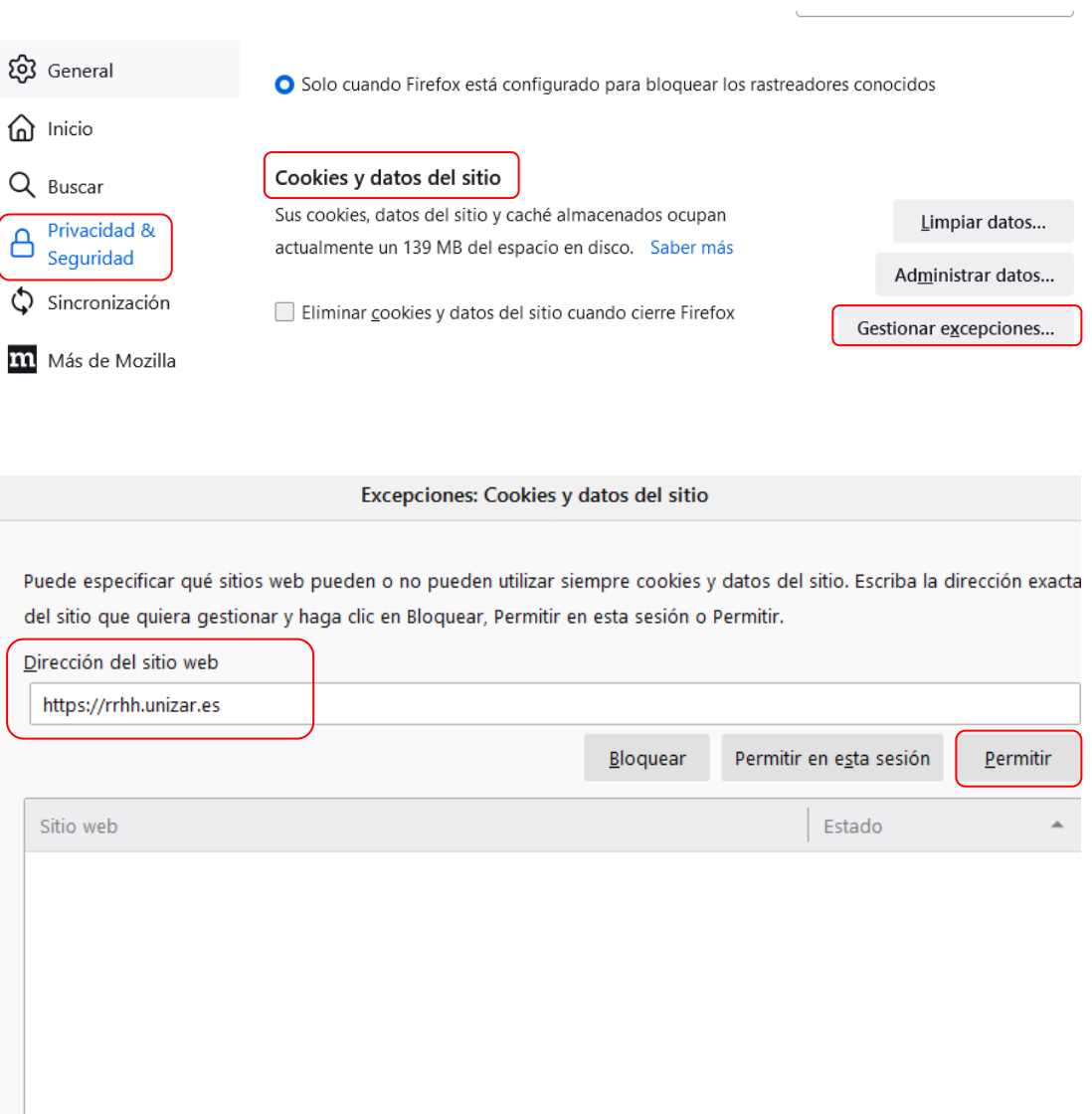

#### **4. Acceso a la aplicación**

Una vez configurado correctamente el navegador, se accede a la aplicación a través de la dirección web [https://rrhh.unizar.es](https://rrhh.unizar.es/) introduciendo el nip y contraseña administrativa.

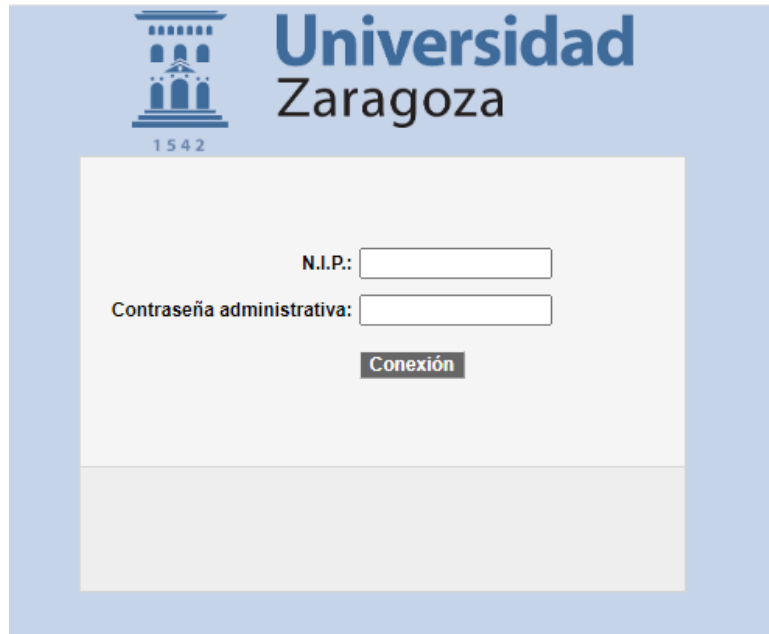

#### **5. Soporte a usuarios**

La atención a usuarios está disponible de **lunes a viernes de 8.30 a 14.30 horas**.

Los **temas de tipo técnico**, como problemas para acceder a la aplicación, de funcionamiento de la misma, etc. serán atendidos por la Coordinación Administrativa de Aplicaciones Informáticas del Área de Recursos Humanos por correo electrónico mediante mensaje a la dirección [sps@unizar.es](mailto:sps@unizar.es)

Los **asuntos relativos al tratamiento de la información** serán atendidos por el Servicio de Personal de Administración y Servicios y Nóminas en el caso del personal técnico, de gestión y de administración y servicios, y por el Servicio de Personal Docente e Investigador en el caso del personal docente e investigador. Los datos de contacto con dichos servicios están disponibles en:

<https://recursoshumanos.unizar.es/servicio-pdi/inicio-pdi> (Servicio de Personal Docente e Investigador).

<https://recursoshumanos.unizar.es/servicio-pas/inicio-pas> (Servicio de Personal de Administración y Servicios y Nóminas)